# Degree Works Student User Guide

This guide and additional information are available online at:

www.roosevelt.edu/Registrar/DegreeWorks

Degree Works can be used by students who started Fall 2014 or later.

## Logging into Degree Works

Login and Initial Student Search:

- 1. Log into RUACCESS.
- 2. Select the Registration tab or link.

| Personal Information | Registration & Other Student Services                                      | Financ    |
|----------------------|----------------------------------------------------------------------------|-----------|
| Search               | Go                                                                         |           |
| Main Menu            |                                                                            |           |
| Welcome, Test Stude  | ent, to RU Access! Last web access on                                      | Feb 09    |
|                      | her Student Services<br>our academic records * Review charge; and payments | * See tex |
|                      |                                                                            |           |

3. Click on the Degree Works link, the first item in the menu.

| Registration & Other Student Services                                                                                                    |
|----------------------------------------------------------------------------------------------------|
| Class Schedule (Will open Course Finder in a new window)                                                                                                    |
| Students who get a pre-requisite error message must contact their academic advisor.                                                                                                    |
| Important Dates & Deadlines for Each Semester Graduation Information: All graduating students must apply for graduation; participate in the commencement ceremony. It is required to be awarded any degree. |
| Monthly billing statements are now exclusively online. Payments and deposits may be made online using the Tuition and Fees link be                                                                          |
| Degree Works Student Login<br>Students entering Fall 2014 and later will have a Degree Works audit                                                                                                    |
| Registration<br>Check your registration status * Register, add or drop classes * View your term class schedule * See textbooks for your registered classes.                                                 |

4. Your audit should appear. If it doesn't, or you receive an error message, please contact your advisor.

Last Updated: February 2016

# **Reading the Audit**

An audit can be viewed in two different formats:

**Student View** and **Registration Checklist**. The view can be changed by selecting from the drop-down menu and clicking the type of view:

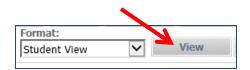

• **Student View:** This default view shares a complete and detailed audit of your academic record. This is the view to which both you and your advisor will have access.

| Format:<br>Student View Save as P              | PDF Proces               | SS New<br>✓ Include in-progress classes<br>✓ Include preregistered classes     | <u>Class</u>  | History       |             |   |
|------------------------------------------------|--------------------------|--------------------------------------------------------------------------------|---------------|---------------|-------------|---|
| Major in Philosophy                            |                          | Academic Year:                                                                 | 2009-2010     |               |             |   |
| _ · · · · · · · · · · · · · · · · · · ·        |                          | GPA:                                                                           | 3.670         | Credits       | Applied:    | 6 |
| Unmet conditions for this set of requirements: | 30 semester ho<br>hours. | urs are required. You currently have 6,                                        | you still nee | d 24 more s   | semester    |   |
| Minimum Residency at Roosevelt                 | Still Needed:            | A minimum of 12 semester hours mus                                             | t be taken a  | t Roosevelt   | University. |   |
| Minimum 300-Level at Roosevelt                 | Still Needed:            | A minimum of six 300-level semester I<br>University. You have taken 0 semester |               | be taken at I | Roosevelt   |   |
| Introduction to Philosophy                     | PHIL 201                 | INTRO TO PHILOSOPHY                                                            | A-            | 3 F           | Fall 2009   |   |
| Logic                                          | Still Needed:            | 1 Class in PHIL 210                                                            |               |               |             |   |
| Ethics                                         | Still Needed:            | 1 Class in PHIL 230                                                            |               |               |             |   |
|                                                | PHIL 250                 | TOPIC: ON HAPPINESS                                                            | A-            | 3 9           | Spring 201  | 0 |
| Philosophy Electives                           | Still Needed:            | Select six PHIL courses, three of which                                        | n must be at  | the 300-lev   | el.         |   |
| Senior Research Project                        | Still Needed:            | 1 Class in PHIL 399                                                            |               |               |             |   |

#### • **Registration Checklist:** This view lists only the courses you still need to complete.

| Format:<br>Registration                            | Checklist View Save as PDF Process New Include in-progress classes       View     Save as PDF                                                                                                    |  |  |  |  |  |  |  |  |
|----------------------------------------------------|----------------------------------------------------------------------------------------------------|--|--|--|--|--|--|--|--|
| Roosevelt Degree Works TEST Environment            |                                                                                                    |  |  |  |  |  |  |  |  |
| Degree in Bachelor of Arts Catalog Year: 2009-2010 |                                                                                                    |  |  |  |  |  |  |  |  |
|                                                    | See General Education - Arts & Science section<br>See Major in Philosophy section                                                                                                    |  |  |  |  |  |  |  |  |
| 🔲 Genera                                           | al Education - Arts & Science                                                                                                    |  |  |  |  |  |  |  |  |
| Still Needed:                                      | Seven credits in BIOL, CHEM, PHSC or PHYS are required. At least one class must be in the Biological Sciences (BIOL), one class in the Physical Sciences (CHEM, PHSC, PHYS) and at least one class must have a laboratory component. |  |  |  |  |  |  |  |  |
| Still Needed:                                      | 3 Classes in @ 1@ with Attribute HUM or 2@ with Attribute HUM or 3@ with Attribute HUM Except ENG 101 or 102* or HIST @                                                                                                    |  |  |  |  |  |  |  |  |
| Still Needed:                                      | 3 Classes in @ 1@ with Attribute SOSC or 2@ with Attribute SOSC or 3@ with Attribute SOSC Except HIST @                                                                                                    |  |  |  |  |  |  |  |  |
| Still Needed:                                      | 1 Class in MATH 1@ or 2@ or 3@ Except MATH 100:109                                                                                                    |  |  |  |  |  |  |  |  |
| Still Needed:                                      | Take three semester hours of Non-Western Studies.                                                                                                    |  |  |  |  |  |  |  |  |
| Still Needed:                                      | 1 Class in ENG 222* or LIBS 201*                                                                                                    |  |  |  |  |  |  |  |  |
| Major                                              | in Philosophy Catalog Year: 2009-2010 Credits Required: 30<br>GPA: 3.67 Credits Applied: 6                                                                                                    |  |  |  |  |  |  |  |  |
| Still Needed:                                      | 1 Class in PHIL 210                                                                                                    |  |  |  |  |  |  |  |  |
| Still Needed:                                      | 1 Class in PHIL 230                                                                                                    |  |  |  |  |  |  |  |  |

#### **Other Options:**

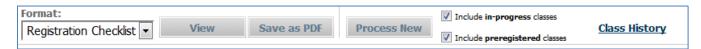

- Save as a PDF: This will generate a document of the audit that you can save, print, or email.
- Include In-Progress/Pre-Registered courses: To display courses in which you are currently enrolled, click the Include In-Progress checkbox. To display courses that you are registered for in future terms, click the Pre-Registered checkbox.
- **Class History**: This is a chronological list of your academic record at Roosevelt University.

## Legend

The legend explains the meaning of characters and symbols within the audit.

| Legend         |                                         |                                    |                                    |
|----------------|-----------------------------------------|------------------------------------|------------------------------------|
| 🗹 Complete     | Complete except for classes in-progress | * Course requires pre-requisite(s) | REG Currently registered course(s) |
| 🔲 Not Complete | 🔁 Nearly complete                       | @ Any course number                |                                    |

As displayed, a green checked box indicates that a requirement has been met and is fulfilled.

| Vou meet the minimum overall 2.00 GPA requirement. |          |                        |   |   |             |
|----------------------------------------------------|----------|------------------------|---|---|-------------|
|                                                    |          |                        |   |   |             |
| Roosevelt University Mission                       | LIBS 201 | WRITING SOCIAL JUSTICE | С | 3 | Spring 2011 |

An **unchecked red box** means a requirement still needs to be completed in order for you to earn your degree. Qualitative and quantitative requirements are highlighted in gray. Unmet, specific course requirements are highlighted in pink.

| Last 30-hours taken at Roosevelt. | Still Needed: | The last 30 semester hours must be taken at Roosevelt University. |
|-----------------------------------|---------------|-------------------------------------------------------------------|
|                                   |               |                                                                   |
| Grounds for Change                | Still Needed: | 1 Class in ACP 250*                                               |

A blue box with a single tilde (~) symbol indicates that a course or a requirement is in progress. These courses will also be highlighted in blue, and will also indicate the term for which the course is registered.

| Compensation Management | HRM 438 | COMPENSATION MANAGEMENT | REG | (3) | Spring 2015 |  |
|-------------------------|---------|-------------------------|-----|-----|-------------|--|
|-------------------------|---------|-------------------------|-----|-----|-------------|--|

A **blue box with two tilde** symbols ( $\approx$ ) indicates that a requirement is nearly met. This is usually due to a quantitative or qualitative requirement such as GPA, or a residency requirement. Review these symbols and their requirements with your advisor.

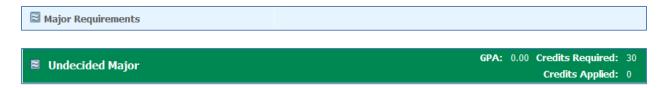

An **asterisk\*** indicates that a course has a **prerequisite**. If you click on the course, you will link to the catalog information, which will open in a new window, listing the prerequisite.

Topics in History & Methodology
Still Needed: 1 Class in HIST 280\*

Print

#### HIST 280 3 Credits TPCS IN HIST & METHODOLOGY

Introduction to historiography and methodology of a specific topic; the nature of interpretation and various schools of thought on the topic. Experience in reading and interpreting primary sources, such as written documents, photographs, oral history, and quantitative data. Please click highlighted CRN for a more detailed description of this course.

| Prerequisites: | ENG 102 | minimum grade of C- |
|----------------|---------|---------------------|
|                |         |                     |

Attributes: HUM, SOSC

The *@* symbol indicates a wild card in Degree Works. This is used most often for any course at a given level that can fulfill a requirement. In the example below, any MATH course at the 100, (1@), 200 (2@), 300 (3@) level will fulfill the requirement except for any MATH 100-109 (MATH 10@).

| Quantitative Literacy (MATH 110) or Higher MATH | Still Needed: 1 Class in MATH 1@ or 2@ or 3@ Except MATH 10@ |
|-------------------------------------------------|--------------------------------------------------------------|
|-------------------------------------------------|--------------------------------------------------------------|

**REG** indicates that this student is registered for the indicated course in the current or a future term. These will also be highlighted in blue.

| Introduction to Comparative Politics | POS 102 | INTRO TO COMPARATIVE POLITIC. | REG | (3) | Spring 2015 |
|--------------------------------------|---------|-------------------------------|-----|-----|-------------|
|--------------------------------------|---------|-------------------------------|-----|-----|-------------|

# **Student Header**

The student header lists your individual student profile information. This also includes helpful directory and academic information.

| Student View A0000U3a as of 07/29/2015 at 11:03 |                                       |               |                            |                   |           |  |  |
|-------------------------------------------------|---------------------------------------|---------------|----------------------------|-------------------|-----------|--|--|
| Student                                         | · · · · · · · · · · · · · · · · · · · | Degree        | Bachelor of Arts           | Catalog Year      | 2014-2015 |  |  |
| ID                                              |                                       | College       | College of Arts & Sciences | Holds             | Yes       |  |  |
| Classification                                  | Junior                                | Major         | Political Science          | Honors Program    |           |  |  |
| Level                                           | Undergraduate                         | Minor         | Legal Studies              | Institutional GPA | 3.13      |  |  |
| Advisor                                         | Robinson, Chloe N                     | Concentration |                            | Academic Standing |           |  |  |

| Student        |                   |
|----------------|-------------------|
| ID             |                   |
| Classification | Junior            |
| Level          | Undergraduate     |
| Advisor        | Robinson, Chloe N |

The first column includes directory student information, including your name and ID number. It also lists your class level based on credits, your level, and your.

You can email your advisor by clicking on his or her name (Multiple advisors may be listed).

| Degree        | Bachelor of Arts           |
|---------------|----------------------------|
| College       | College of Arts & Sciences |
| Major         | Political Science          |
| Minor         | Legal Studies              |
| Concentration |                            |

The second column includes your **Program Profile**. This includes the specific College, Degree, Major, minor, and Concentration.

If any information in this column is incorrect, ask your advisor about submitting a Change of Program form to the Office of the Registrar.

| Catalog Year      | 2014-2015 |
|-------------------|-----------|
| Holds             | Yes       |
| Honors Program    |           |
| Institutional GPA | 3.13      |
| Academic Standing |           |

The third and final column includes student information that is particularly important for registration. The catalog year listed dictates the specific requirements you are following for your program.

You will also see if you are part of the Honor's Program. If you are, Honors requirements will automatically show in your audit.

Holds and current Academic Standing affect your ability to register. If you have a hold, it will appear, but it won't distinguish what kind of hold it is. To view hold details, log in to RU Access.

The top bar of the header, as shown below, indicates the last time the information was updated or verified.

| Student View A0000U3a as of 07/29/2015 at 11:03 |                   |               |                            |                   |           |
|-------------------------------------------------|-------------------|---------------|----------------------------|-------------------|-----------|
| Student                                         | ······            | Degree        | Bachelor of Arts           | Catalog Year      | 2014-2015 |
| ID                                              |                   | College       | College of Arts & Sciences | Holds             | Yes       |
| Classification                                  | Junior            | Major         | Political Science          | Honors Program    |           |
| Level                                           | Undergraduate     | Minor         | Legal Studies              | Institutional GPA | 3.13      |
| Advisor                                         | Robinson, Chloe N | Concentration |                            | Academic Standing |           |

## **Progress Bars**

The Progress Bars are helpful tools to determine how far along you are toward earning your degree. These will change as registration and course completion is entered. Each bar should be evaluated or considered individually, as they monitor different requirements.

| Degree Progress                                                                                              |     |  |  |  |
|----------------------------------------------------------------------------------------------------|-----|--|--|--|
| Requirements                                                                                                 | 58% |  |  |  |
|                                                                                                    |     |  |  |  |
| Credits                                                                                                    | 53% |  |  |  |
|                                                                                                    |     |  |  |  |
| The Degree Progress bar will show you a representation of your progress towards graduation. The top bar will |     |  |  |  |
| show you the percentage of overall requirements you have completed and the bottom bar will show you the      |     |  |  |  |
| percentage of overall semester hours you have earned. Please refer to the help tab for further information.  |     |  |  |  |

The **Requirements** bar displays the percentage of specific requirements you have completed.

The **Credits** Progress Bar displays the percentage of overall credits you have completed towards the total number of credits required for their program.

Both progress bars must read 100% in order to indicate degree completion. The Progress Bars fluctuate, based on grade submission (since registered courses are considered to be fulfilling requirements).

Important Note: Even if both of your progress bars read 100%, you must still <u>Apply for graduation and</u> <u>be approved by your department</u> in order to receive your degree.

## **GPA Calculators**

The three GPA calculators are a tool for students and advisors to determine the grades needed to attain a desired GPA. The GPAs are not guaranteed and are intended as a guide.

The GPA calculators can be found on the GPA front tab, as shown below.

| Worksheets     Plans     Notes     Petitions     Exceptions     GPA Calc     Admin | Worksheets | Plans Notes | Petitions | Exceptions | GPA Calc | Admin |
|------------------------------------------------------------------------------------|------------|-------------|-----------|------------|----------|-------|
|------------------------------------------------------------------------------------|------------|-------------|-----------|------------|----------|-------|

This will let you choose from 3 different calculators in the left side menu as shown below.

#### **Graduation Calculator**

The Graduation Calculator helps to determine how to earn a desired GPA over the course of the entire degree program.

To use the Graduation Calculator:

- Click on the Graduation Calculator and the fields will appear with the Current GPA field populated, as shown below. This should match the institution GPA as displayed in the audit.
- 2. Fill in the remaining fields using the information from your audit worksheet.

The Credits Required and Credits Remaining are displayed at the top of your Degree Block:

| Degree in Bachelor of Arts                     | Cro                                                 | edits Required: 12    | 0 Credits Applied: 78  |
|------------------------------------------------|-----------------------------------------------------|-----------------------|------------------------|
| Unmet conditions for this set of requirements: | 120 semester hours are required.<br>semester hours. | You currently have 78 | you still need 42 more |

- 3. Enter your desired GPA (The GPA you want to have upon graduation).
- 4. Click on the Calculate button. Click on Recalculate to test other Desired GPAs.

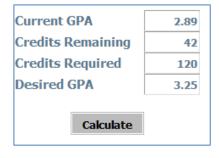

Calculate

Graduation Calculator

Calculator

2.89

Term

Advice Calculator

Current GPA

Credits Remaining

Credits Required Desired GPA The results will be displayed on screen showing the approximate grade point average you would need in your remaining courses in order to earn your desired GPA upon graduation.

You need to average a 3.91 over your final 42 Credits to graduate with your desired GPA.

If the desired GPA is not possible, an error message will appear as indicated below.

Error: To achieve your desired GPA, you would need to average higher than a 4.0. You would need to average a 4.63.

#### **Term Calculator**

The term calculator is used to determine how your overall GPA will be affected current term grades.

To use the Term Calculator:

- 1. Click on Term Calculator from the left hand menu as shown below.
- 2. Your institutional GPA, institutional credits, and current term registration should appear populated, as shown below.
- To calculate the term grade effect on an overall GPA, choose a grade for each registered course from the grade drop down menu.
- After clicking Calculate, you'll see a GPA based on the assumption that you'll achieve the grades you inputted.

| Current GPA<br>Credits Earned So Far |           | 2.89<br>9  |
|--------------------------------------|-----------|------------|
|                                      | Credits   | Grade      |
| HRM 311                              | 3         | A [4.00] - |
| MATH 096                             | 3         | A [4.00] - |
| MGMT 308                             | 3         | A [4.00] - |
| Class 4                              |           | A [4.00] - |
| Class 5                              |           | A [4.00] - |
| Class 6                              |           | A [4.00] - |
| Class 7                              |           | A [4.00] - |
| Class 8                              |           | A [4.00] - |
| Class 9                              |           | A [4.00] - |
| Class 10                             |           | A [4.00] - |
|                                      | Calculate |            |

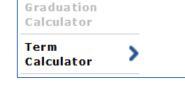

# **Class History**

Class History is a chronological record separated by term, listing all coursework. This is not an official transcript and transfer work is not separated by term.

Too access the Class History, click on the Class History link.

| Worksheets   | lans Notes Petitions | Exceptions GPA Calc    | Admin        |                               |               |
|--------------|----------------------|------------------------|--------------|-------------------------------|---------------|
| Worksheets 💙 | Format:              | View Print/Save as PDF | Dragoog Nour | Include in-progress classes   | Class History |
| History      | Student View         | View Print/Save as PDF | Process New  | Include preregistered classes | Class History |
|              |                      |                        |              |                               |               |

The Class History will open in a separate window, as shown below. This will include all successful and unsuccessful attempts at coursework at Roosevelt and transfer institutions.

| Disc    | Disclaimer                                                                                                    |      |                                                                                             |        |   |  |
|---------|----------------------------------------------------------------------------------------------------|------|---------------------------------------------------------------------------------------------|--------|---|--|
| This is | This is not a transcript. Please log into RUAccess where you can view your unofficial transcript or request your official |      |                                                                                             |        |   |  |
| trans   | cript.                                                                                                    |      |                                                                                             |        |   |  |
|         | -                                                                                                    | 0.07 |                                                                                             |        |   |  |
| Sum     | mer 2                                                                                                    |      |                                                                                             |        |   |  |
|         | ENG                                                                                                    | 101  | INTRO TO COMPOSITION                                                                        | A      | 3 |  |
|         |                                                                                                    |      | Transferred from ENG101 - FIRST-YEAR COMPOSITION - Estrella Mountain (                      |        |   |  |
|         | HIST                                                                                                    | 106  | US COLONIZATION - CIVIL WAR                                                                 | В      | 3 |  |
|         | ним                                                                                                    | 1XX  | Transferred from HIS103 - UNITED STATES HIST TO 1870 - Estrella Mounta<br>INTRO TO RELIGION | B<br>B | 3 |  |
|         | HUM                                                                                                    | 177  | Transferred from REL101 - INTRO TO RELIGION - Estrella Mountain Comm C                      | -      | 3 |  |
|         | PSYC                                                                                                    | 103  | GENERAL PSYCHOLOGY                                                                          | C      | 3 |  |
|         | 1010                                                                                                    | 105  | Transferred from PSY101 - INTRO TO PSYCHOLOGY - Estrella Mountain Cor                       |        | 5 |  |
|         | SOC                                                                                                    | 101  | INTRO TO SOCIOLOGY                                                                          | A      | 3 |  |
|         |                                                                                                    |      | Transferred from SOC101 - INTRO TO SOCIOLOGY - Estrella Mountain Com                        | m Coll |   |  |
| Fall    | 2009                                                                                                    |      |                                                                                             |        |   |  |
|         | ECON                                                                                                    | 101  | PRINCIPLES OF ECONOMICS I                                                                   | C-     | 3 |  |
|         | ENG                                                                                                    | 102  | ARGUMENT, ANALYSIS, RESEARCH                                                                | A-     | 3 |  |
|         | LIBS                                                                                                    | 111  | GREAT IDEAS I                                                                               | B+     | 3 |  |
|         | POS                                                                                                    | 101  | UNITED STATES POLITICS                                                                      | В      | 3 |  |
| Spri    | ng 201                                                                                                    | 10   |                                                                                             |        |   |  |
|         | AFS                                                                                                    | 102  | INTRO TO AFRICAN-AMER STUDIES                                                               | C-     | 3 |  |
|         | HIST                                                                                                    | 112  | THE WORLD SINCE 1500                                                                        | F      | 0 |  |
|         | LIBS                                                                                                    | 112  | GREAT IDEAS II                                                                              | A-     | 3 |  |
|         | PHIL                                                                                                    | 210  | LOGIC                                                                                       | С      | 3 |  |
|         | PHIL                                                                                                    | 230  | ETHICS                                                                                      | W      | 0 |  |

# What-Ifs

The What-if feature of Degree Works gives you and your advisors the opportunity to review how your completed coursework can be applied to different majors, minors, concentrations, or catalog years. Processing a What-If does not affect your audit, or your official, declared program. **Currently, What-If is available for undergraduate students and graduate students only in selected degree programs. If your program is not listed, please discuss your desire to change programs with your advisor.** 

To process a What-If:

1. Click on the What-If link in the column menu on the far left of the audit, as displayed below.

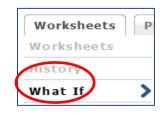

2. You will then see the main menu for the What-Ifs, as displayed below.

| The What-If allow<br>will not count, an<br>To start:<br>Step 1: Choose ca |                                       | e thinking about changing your major or adding an additional major.<br>or, which classes can be applied toward the new major, which classes |
|---------------------------------------------------------------------------|---------------------------------------|----------------------------------------------------------------------------------------------------|
| Degree                                                                    | Bachelor of Arts 🔹                    |                                                                                                    |
| Academic Year                                                             | 2014-2015                             |                                                                                                    |
| Choose Your Diff                                                          | erent Areas of Study                  |                                                                                                    |
| Select an item to                                                         | o add it to your Chosen Area of Study | Chosen Areas of study                                                                                                    |
| Major                                                                     | Pick a Major 👻                        | *                                                                                                    |
| Minor                                                                     | Pick a Minor 🔹                        |                                                                                                    |
| Concentration                                                             | Pick a Concentration 🔻                | *                                                                                                    |
|                                                                           |                                       | Remove                                                                                                    |
| Choose Your Futu                                                          | ire Classes                           |                                                                                                    |
| Enter a course a                                                          | nd click Add Course                   | Courses you are considering                                                                                                    |
| Subject                                                                   | Find                                  |                                                                                                    |
| Number                                                                    |                                       |                                                                                                    |
|                                                                           | Add Course                            | *                                                                                                    |
|                                                                           |                                       | Remove Course                                                                                                    |

3. The first set of fields is required to process the What-If. This includes the Degree choice and the Academic year. The default will populate with your current Degree and Catalog year. The options will appear in a drop down menu. The Degree choice will affect what Majors can be chosen the next field. If you are unsure of what degree correlates with which major, refer to the catalog.

| Degree        | Bachelor of Arts | • |
|---------------|------------------|---|
| Academic Year | 2014-2015        | • |

4. The next set of fields is the choices for specific areas of study, including Major, Minor, and Concentration. **The Major Field is required** to process the What-if. In order to process only the addition of a Minor or concentration, still input your current major.

Once you make a choice, it will populate in the list to the right as shown below.

| Choose Your Diff       | erent Areas of Study                                                                                                    |                             |
|------------------------|----------------------------------------------------------------------------------------------------|-----------------------------|
| Select an item t       | o add it to your Chosen Area of Study                                                                                     | Chosen Areas of study       |
| Major                  | Pick a Major 🗸                                                                                                    | MAJOR : History             |
| Minor<br>Concentration | Pick a Major<br>Actuarial Science<br>African-American Studies<br>Biology<br>Chemistry<br>Economics<br>Educational Studies | Remove                      |
| Choose Your Fut        | English                                                                                                    |                             |
| Enter a course a       | History<br>Information Technology<br>Integrated Marketing Communication                                                   | Courses you are considering |
| Subject                | International Studies<br>Journalism                                                                                       |                             |
| Number                 | Mathematics<br>Media Studies<br>Philosophy<br>Political Science<br>Psychology                                             | - Remove Course             |
|                        | Social Justice Studies<br>Sociology                                                                                       |                             |

5. If you would like to remove a choice, highlight the one you are looking to remove, and click on the Remove Course button.

| Choose Your Diff                                      | erent Areas of Study |                                              |   |
|-------------------------------------------------------|----------------------|----------------------------------------------|---|
| Select an item to add it to your Chosen Area of Study |                      | Chosen Areas of study                        |   |
| Major                                                 | Pick a Major         | MAJOR : History<br>MAJOR : Actuarial Science | A |
| Minor                                                 | Pick a Minor         | -                                            |   |
| Concentration                                         | Pick a Concentration |                                              |   |
|                                                       |                      | Remove                                       | + |

6. The Minor and Concentration fields are both optional. All minors and concentration will be listed, although not all are options for all programs. All chosen fields will also populate in the list on the right. Degree Works will not prevent you from choosing an invalid combinations of majors, minors and concentrations. Consult the University catalog or your advisor for assistance.

| Select an item t | to add it to your Chosen Area of Study |   | Chosen Areas of study                                          |   |
|------------------|----------------------------------------|---|----------------------------------------------------------------|---|
| Major            | Pick a Major                           | • | MAJOR : Integrated Marketing Communication<br>MINOR : Business | * |
| Minor            | Pick a Minor                           | • | CONC : Public Relations                                        |   |
| Concentration    | Pick a Concentration                   | • |                                                                |   |

7. The final set of fields is optional. This gives you the option of seeing how future course choices can be used to fulfill requirements in any program. This is used when you know a specific course you would like to take, and want to see how it will count. As you enter courses, they populate in the list on the right.

| Choose Your Future Classes          |                             |
|-------------------------------------|-----------------------------|
| Enter a course and click Add Course | Courses you are considering |
| Subject SOC                         | SOC 101<br>SOC 212          |
| Number 212                          |                             |
| Add Course                          | ~                           |
|                                     | Remove Course               |
|                                     |                             |

8. Only courses in the catalog can be used. This does not guarantee, however, that the courses chosen will be offered in any given term. For a list of courses, click the **find icon** which will link to the catalog.

| Choose Your Fut  | ure Classes          |
|------------------|----------------------|
| Enter a course a | and click Add Course |
| Subject          | Find                 |
| Number           |                      |
|                  | Add Course           |

9. After all desired fields are completed, you have the choice of either processing the What-If and the What-If scenario audit will appear on the screen. If you want to keep a copy of your What-If, click the Print/Save as PDF button instead.

| Format:      |                   |                   |
|--------------|-------------------|-------------------|
| Student View | ✓ Process What-If | Print/Save as PDF |
| What-If      |                   |                   |

In the What-If audit, two drop down menus will appear at the top of the audit. These will display all the fields chosen and for what program the audit is being run.

| Back | Selected What-If Items:            |
|------|------------------------------------|
|      | Selected What-If Items:            |
|      | Degree: Bachelor of Arts           |
|      | Academic Year: 2014-2015           |
|      |                                    |
|      | Integrated Marketing Communication |
|      | Business                           |
|      | Public Relations                   |
|      |                                    |